# Hướng dẫn cài theme Urna

- Vào Giao diện > Click thêm mới

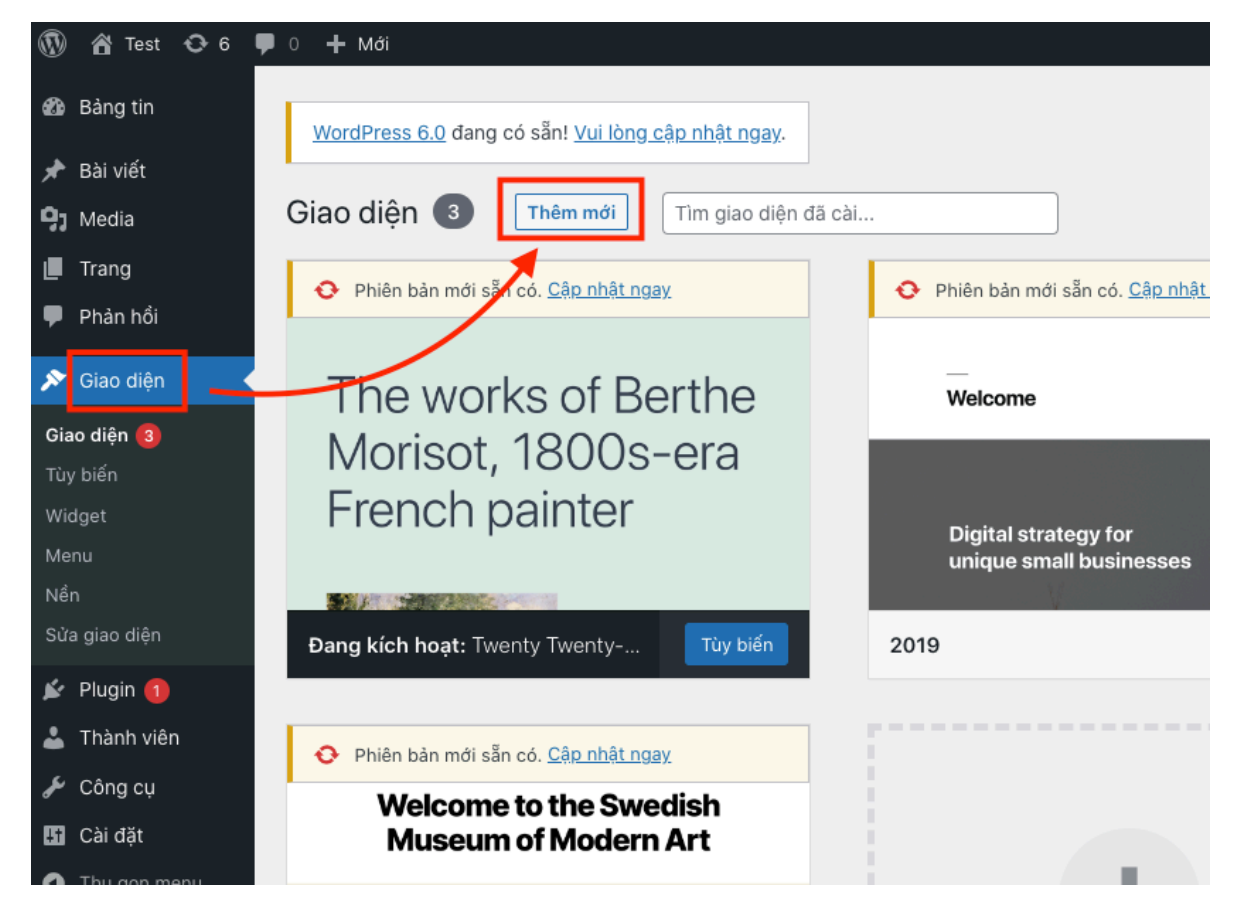

- Click tải giao diện lên
- Chọn file zip giao diện
- Bấm cài đặt

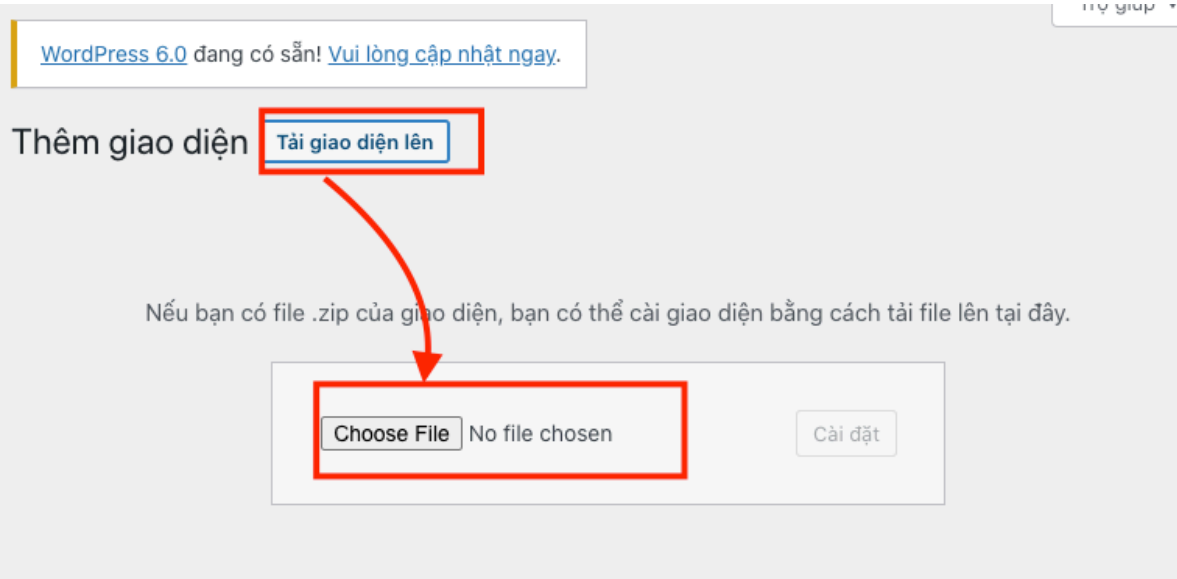

### - File zip giao diện

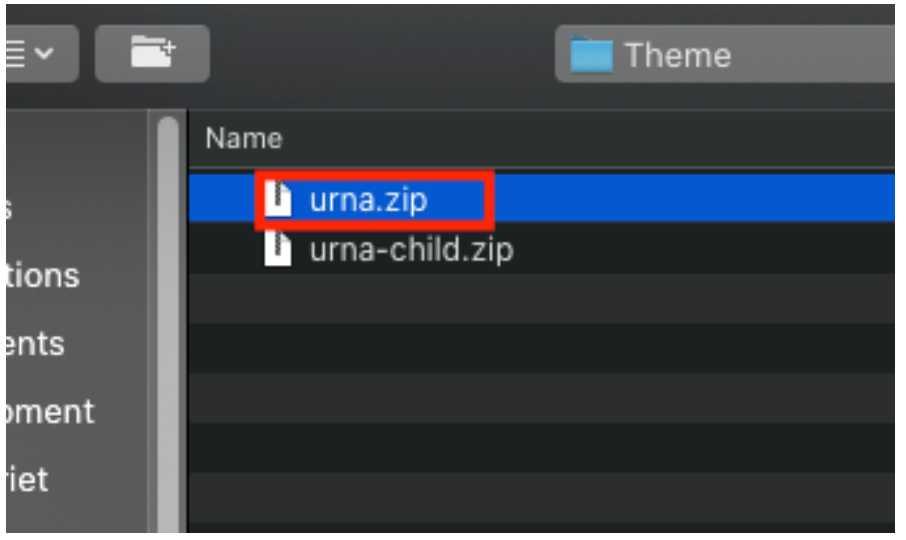

- Nếu không cài được bằng giao diện thì giải nến theme và upload vào thư mục wp-content/themes (dùng phần mềm FileZilla)

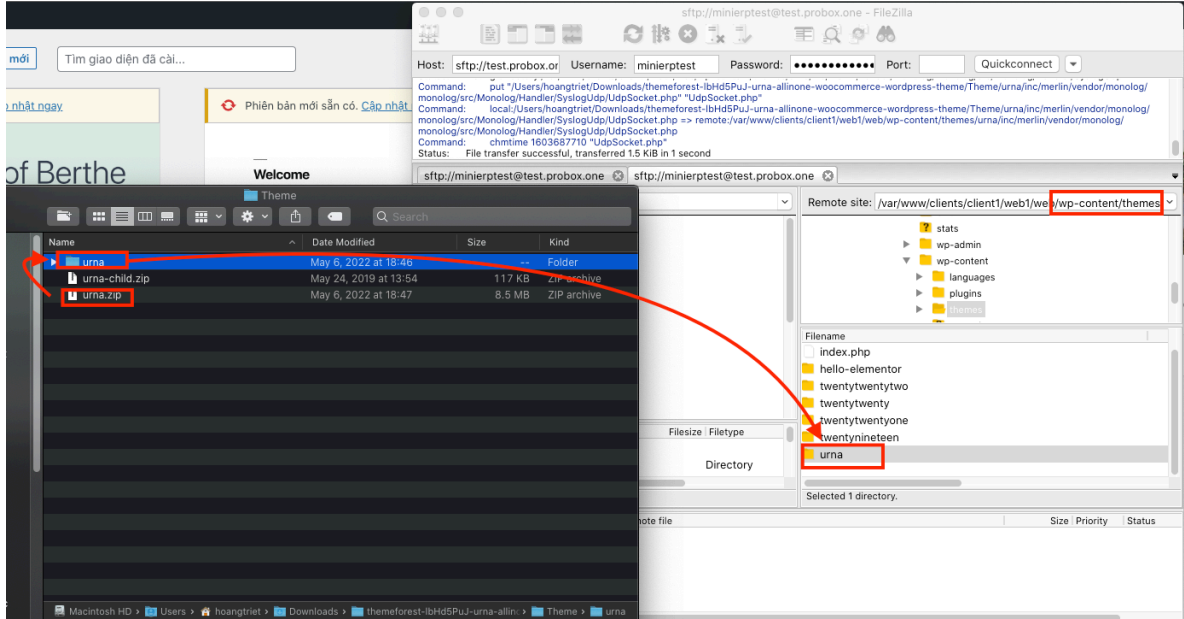

### - Bấm kích hoạt theme vừa tải lên

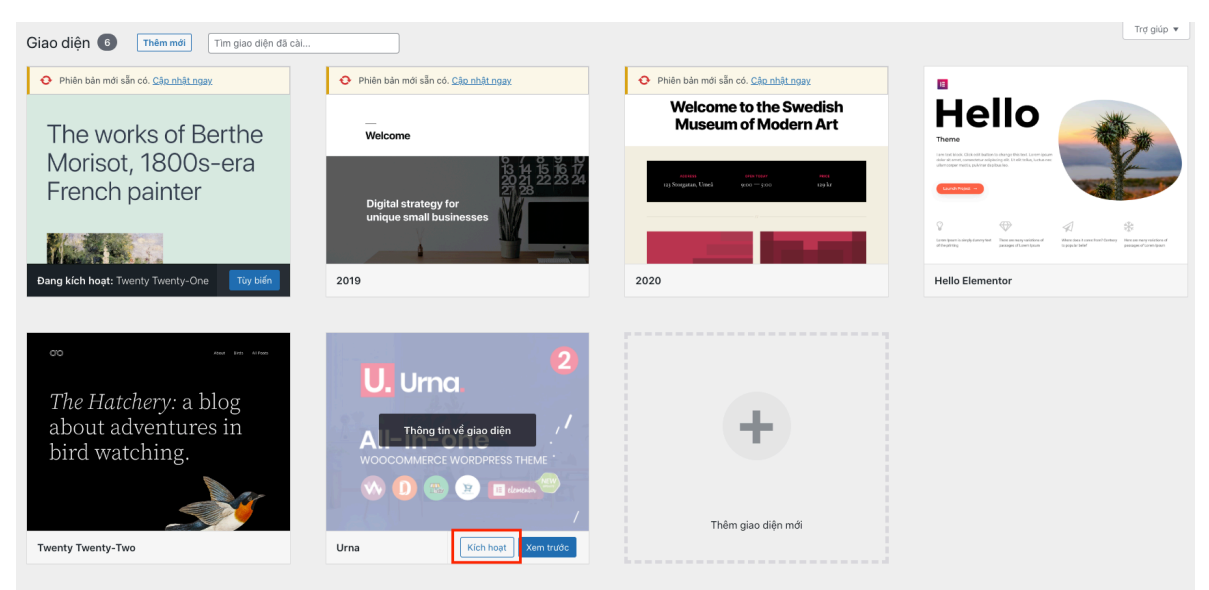

- Cài các plugin theme yêu cầu

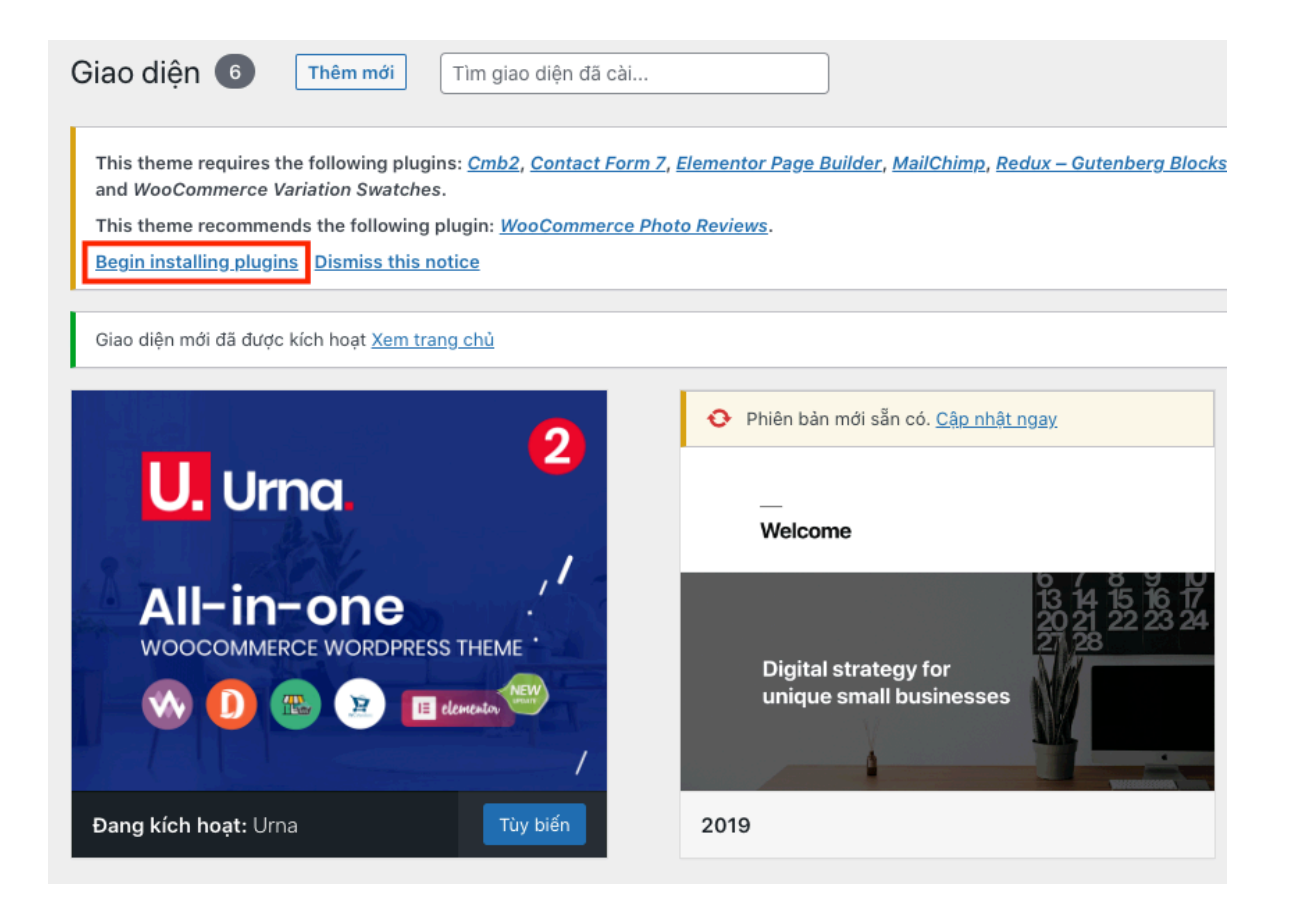

- Hành động : chọn install
- Tick vào chọn tất cả
- Click vào áp dụng và chờ trong giây lát  $\overline{\phantom{0}}$

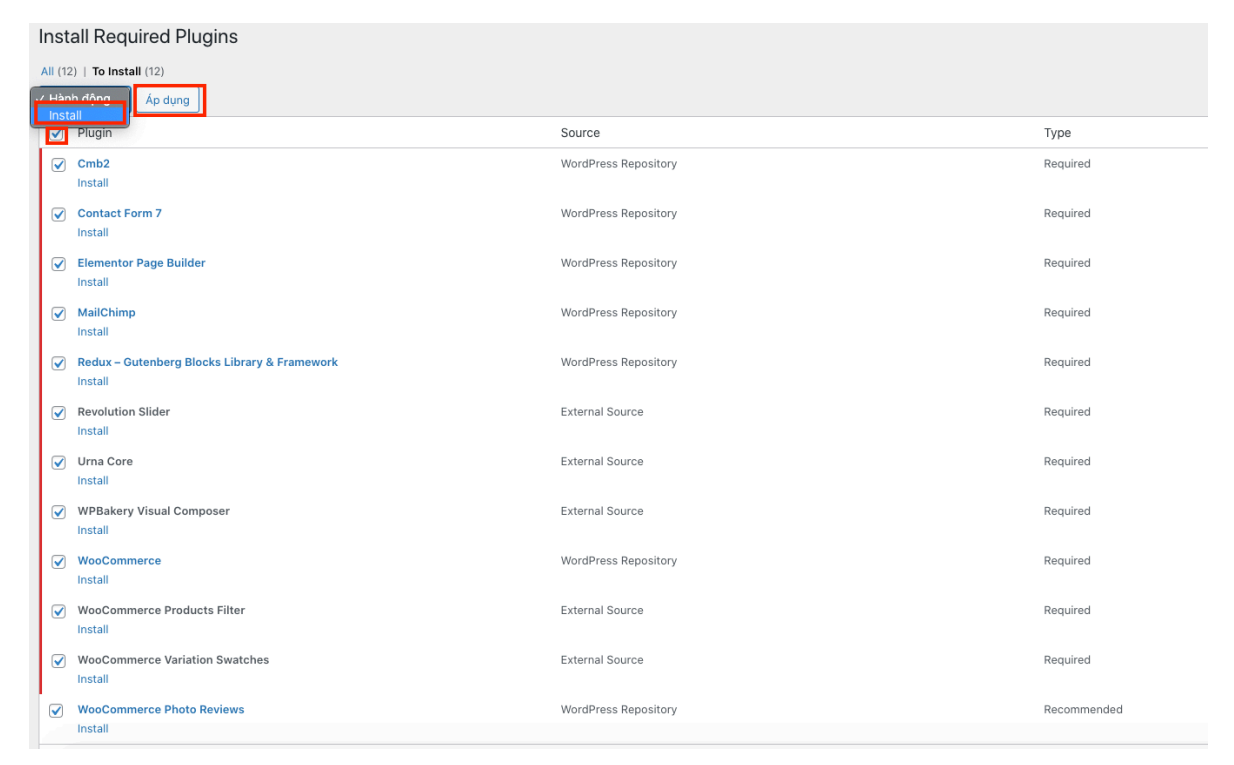

- Vào Giao diện > Install Plugins
- Chọn activate > Chọn tất cả plugins > Áp dụng và chờ trong giây lát

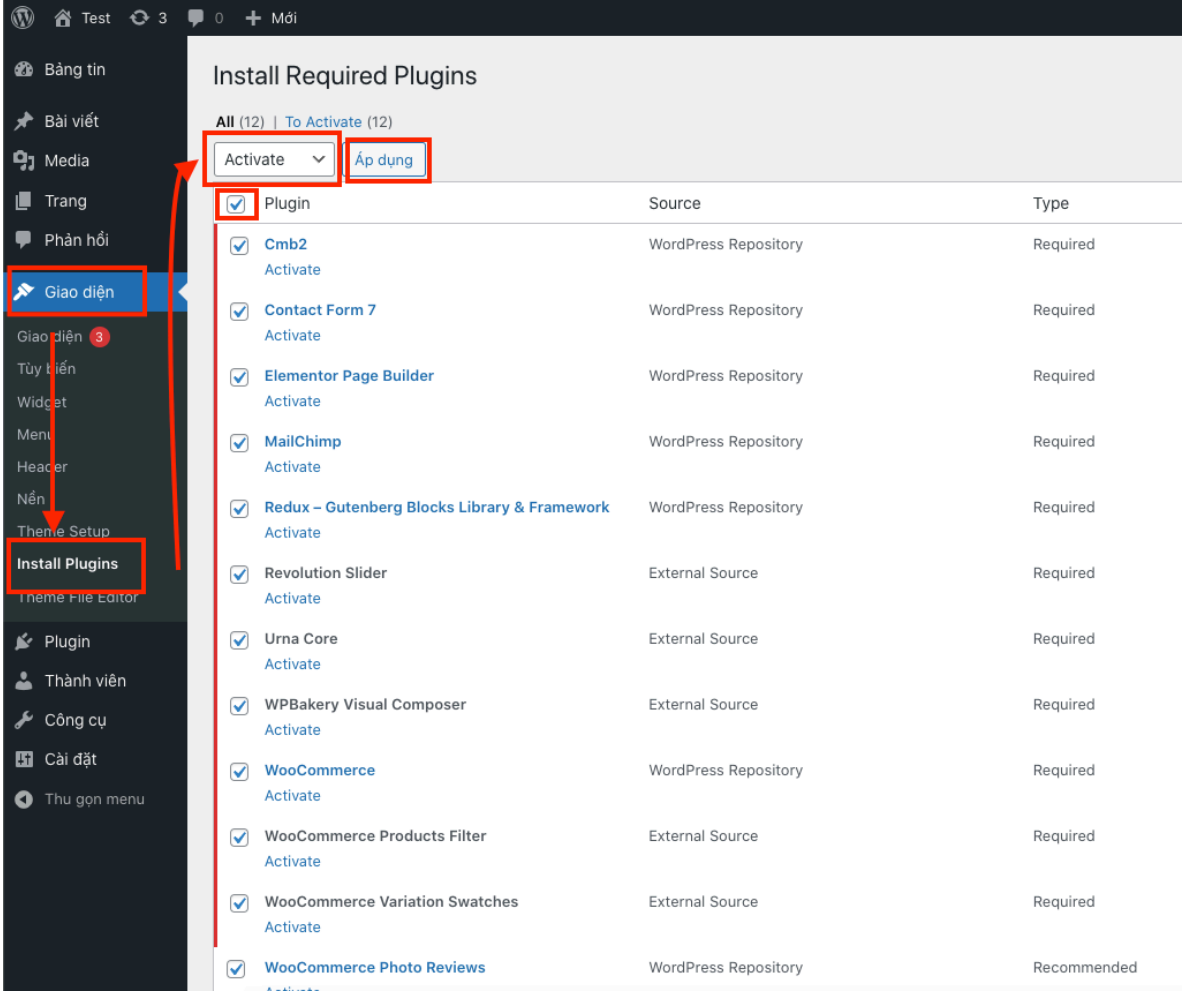

### - Ngưng kích hoạt plugin Elementor vì chỉ sử dụng plugin WPBakery

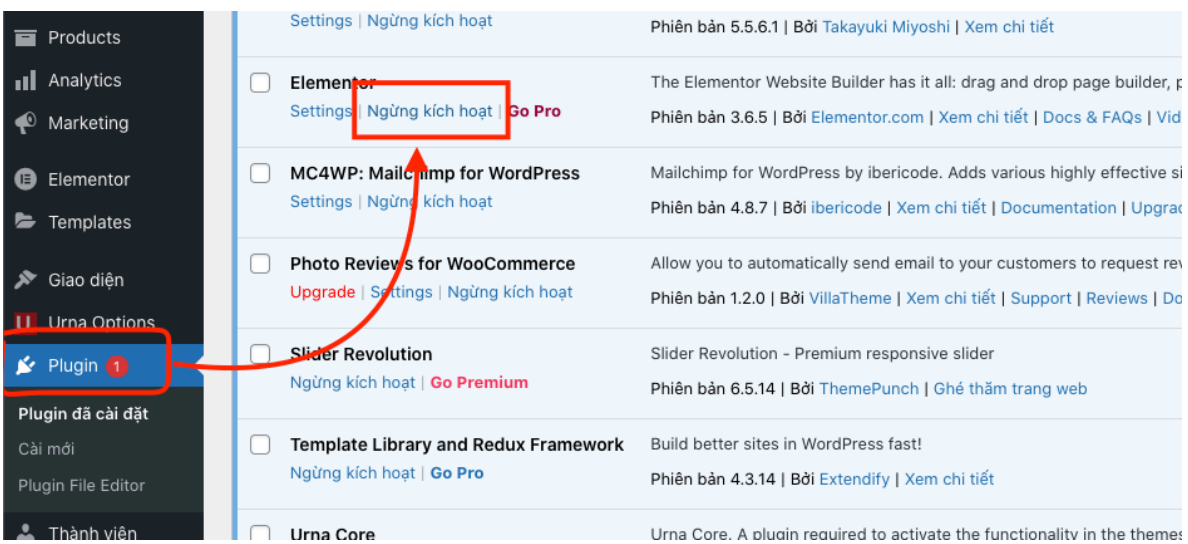

## - Cài thêm plugin Dokan: hỗ trợ bán hàng multi-site

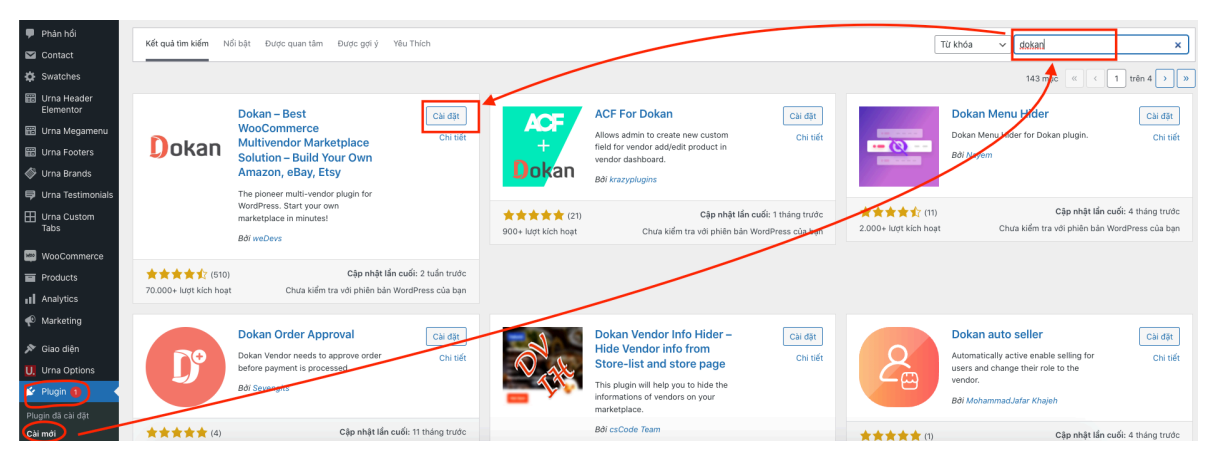

- Kích hoạt

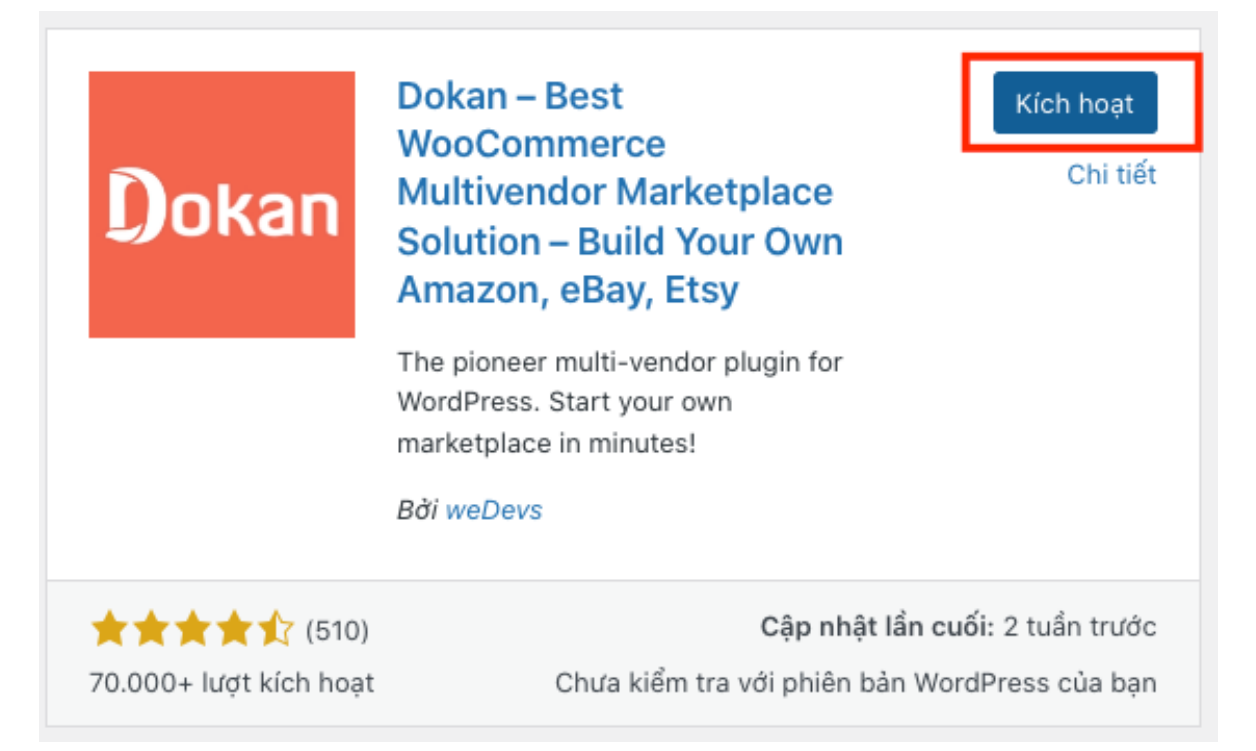

- Làm theo hướng dẫn

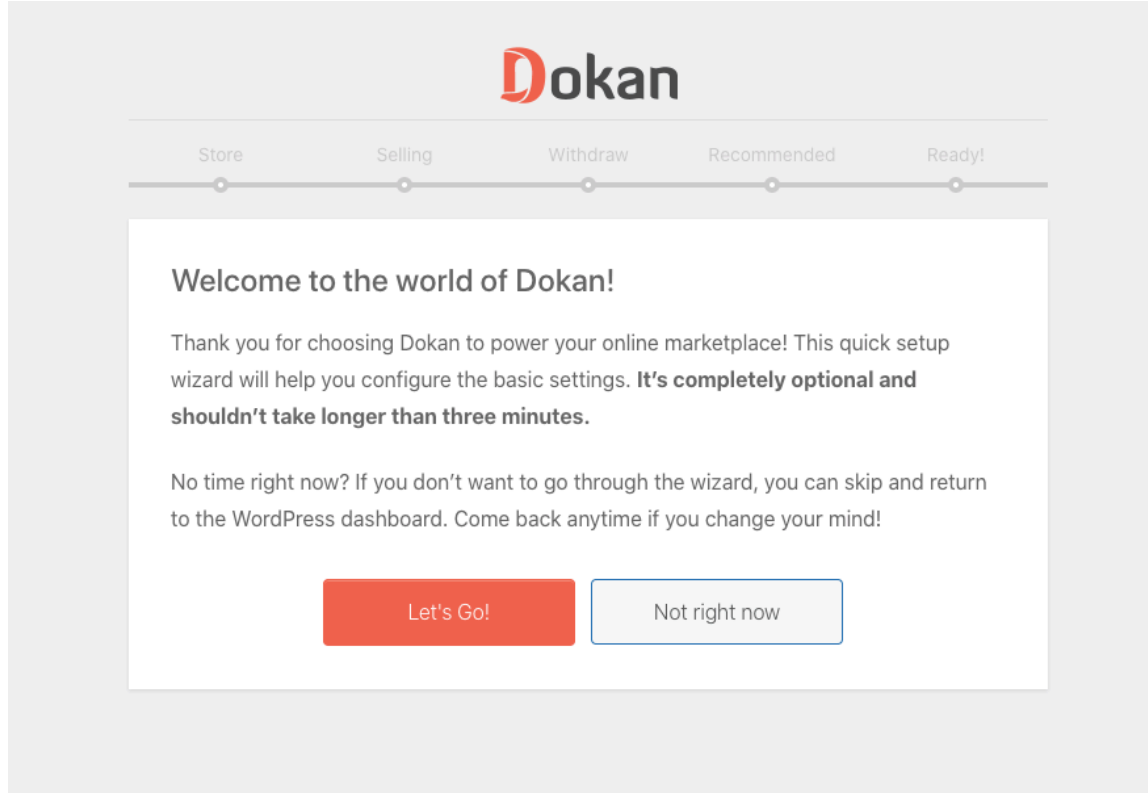

## - Bắt đầu import content mẫu

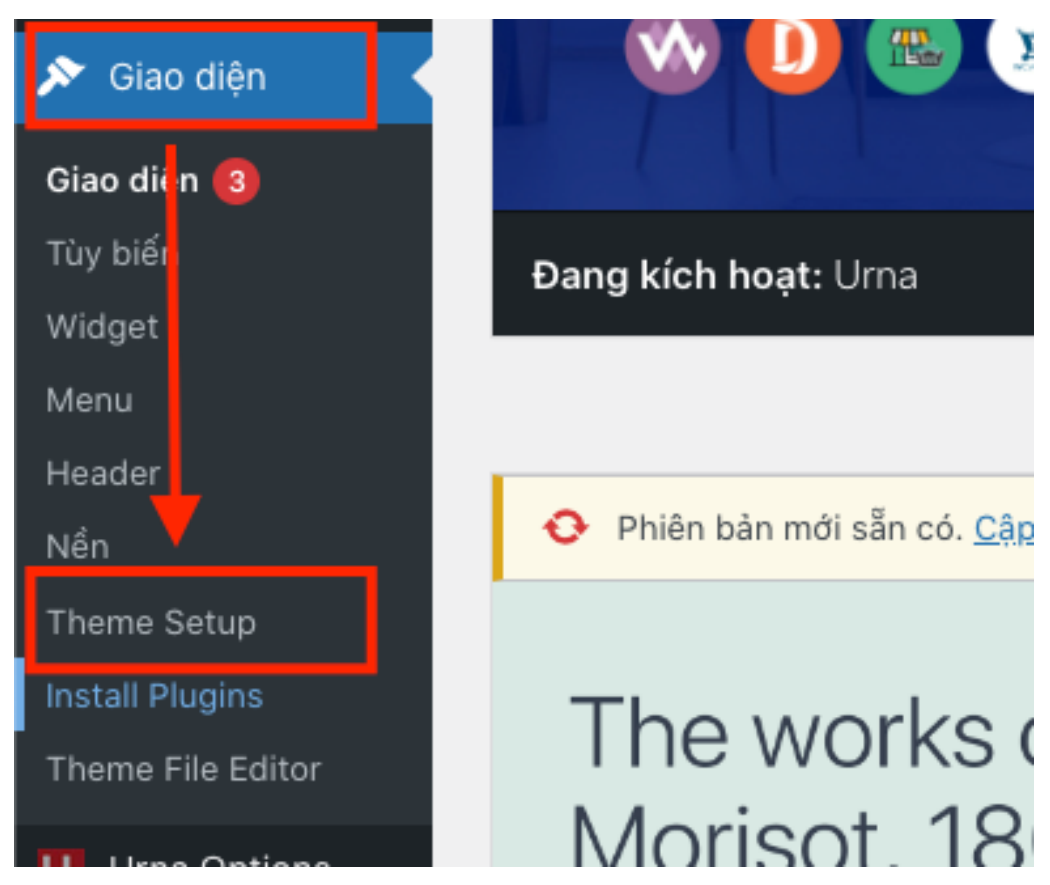

- Làm theo hướng dẫn

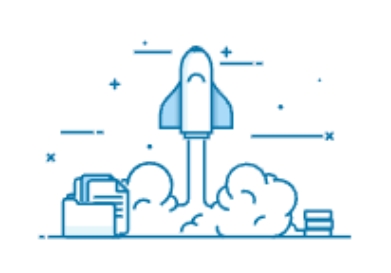

#### Welcome to Urna

This wizard will set up your theme, install plugins, and import content. It is optional & should take only a few minutes.

Cancel

**Start** 

Return to the dashboard Disable this wizard

 $-0.000$ 

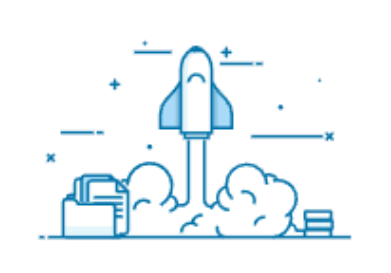

#### Welcome to Urna

This wizard will set up your theme, install plugins, and import content. It is optional & should take only a few minutes.

Cancel

**Start** 

Return to the dashboard Disable this wizard

 $-10000$ 

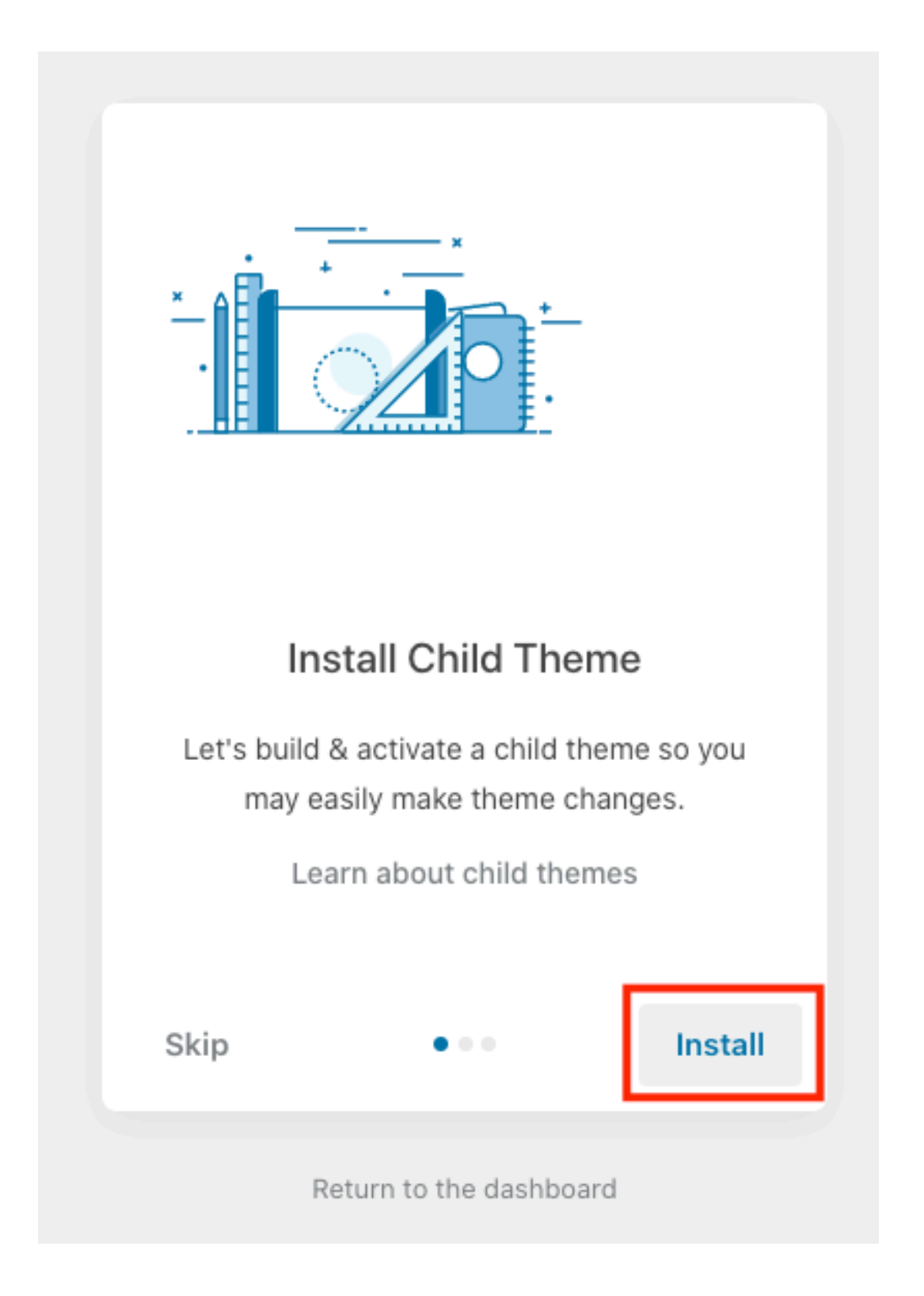

- Chọn theme và bấm import...

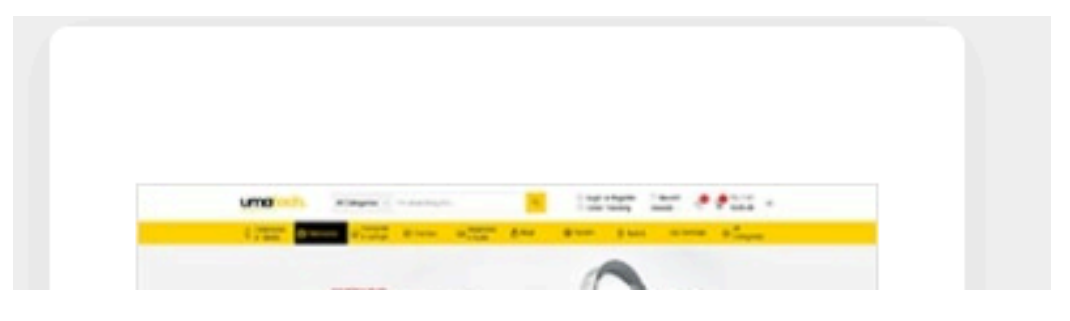

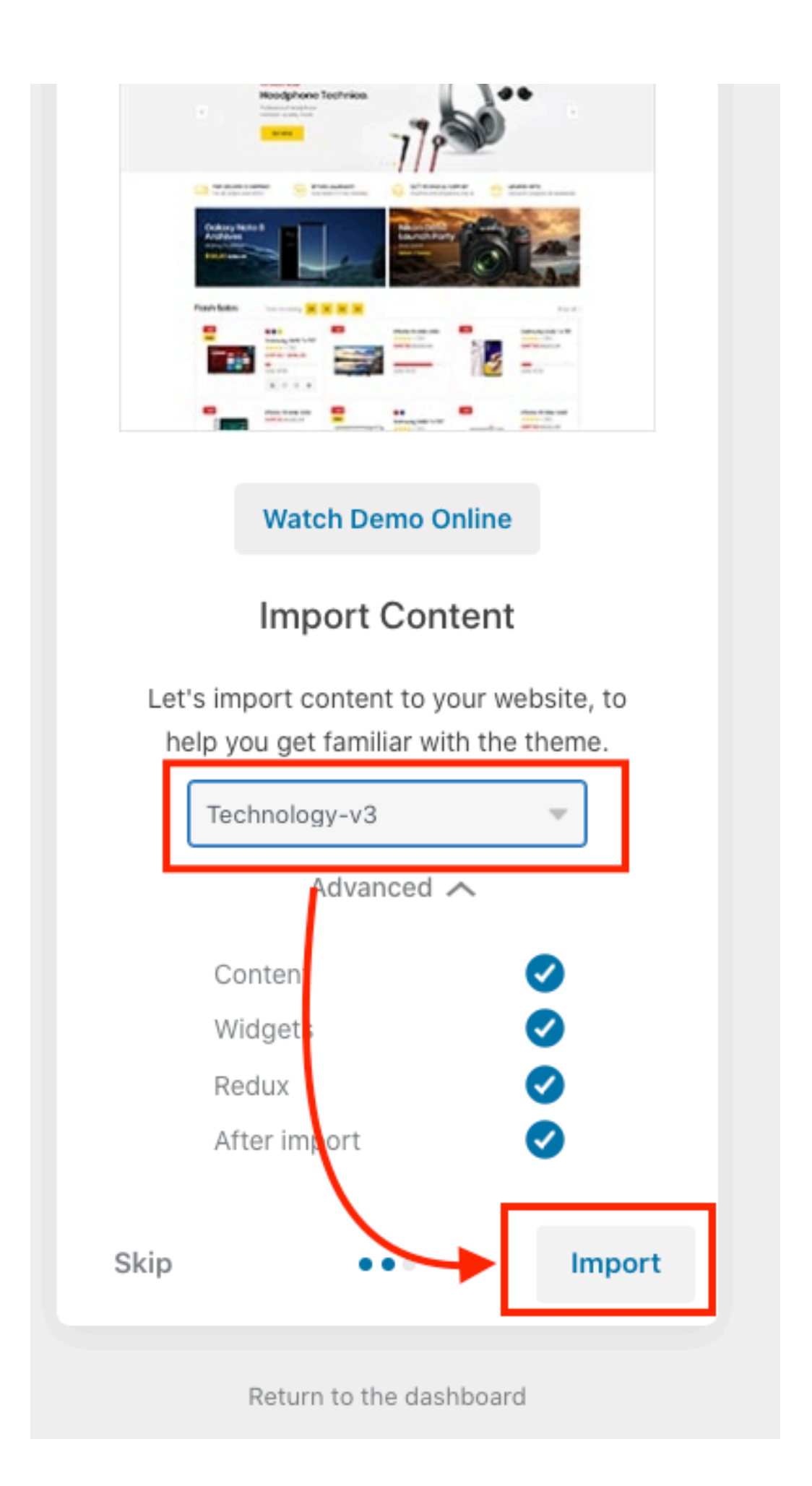

### - Đợi cho tiến trình hoàn tất

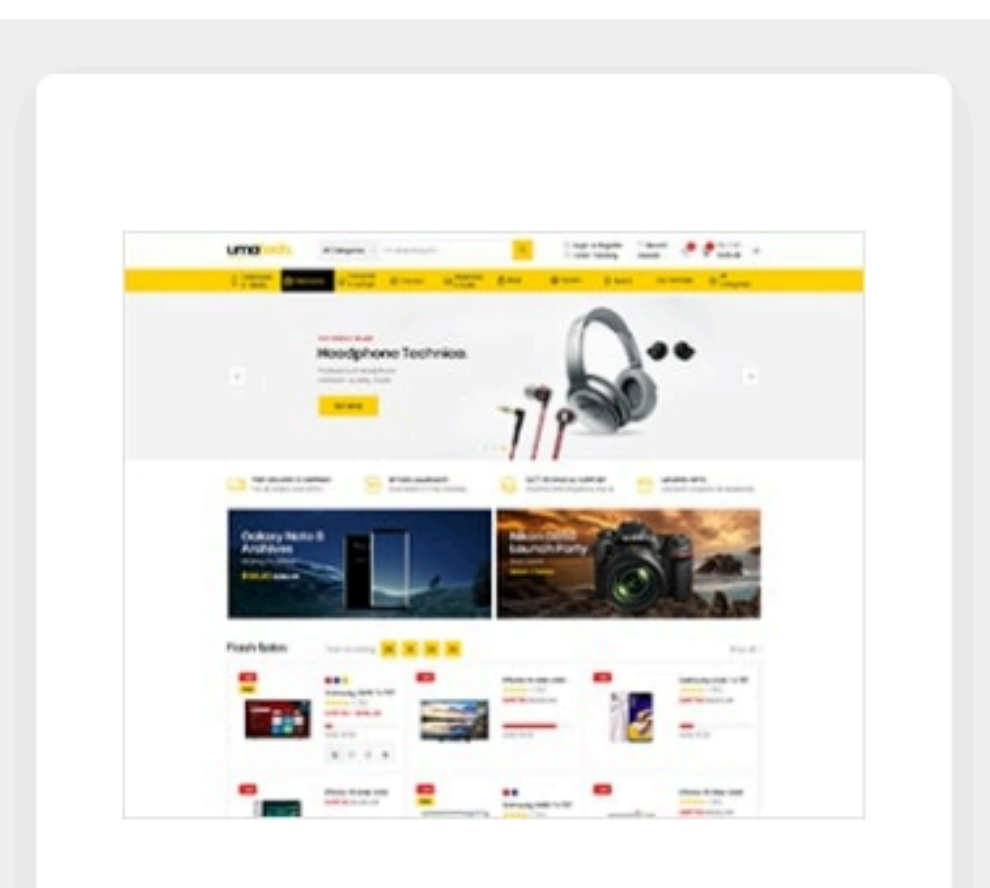

**Watch Demo Online** 

### **Import Content**

Let's import content to your website, to help you get familiar with the theme.

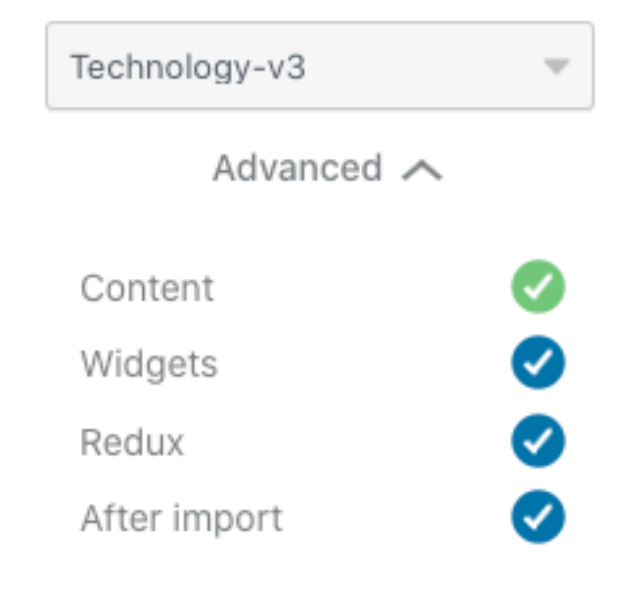

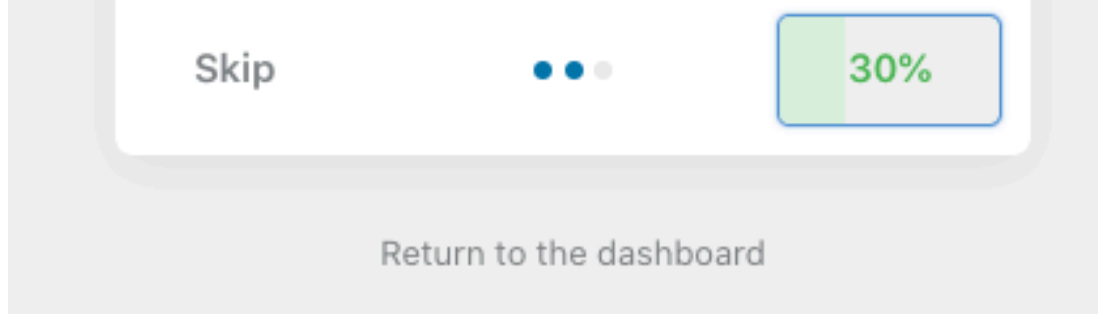

- Hoàn tất import

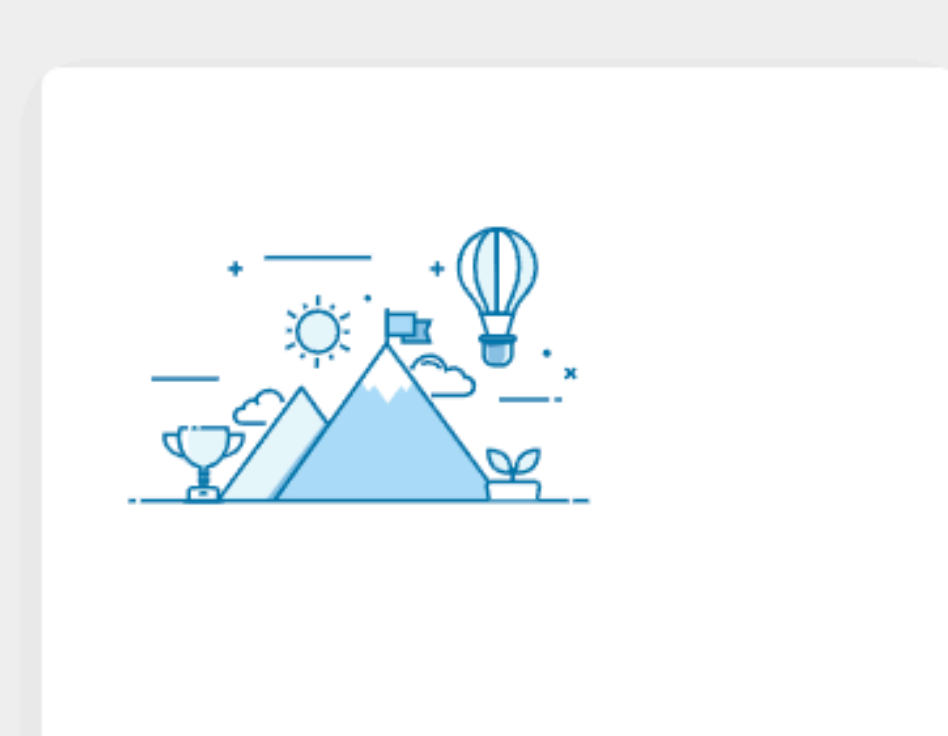

## All done. Have fun!

Your theme has been all set up. Enjoy your new theme by Thembay.

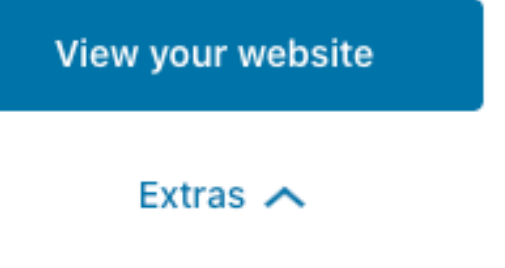

**Ticket System** 

Documentation

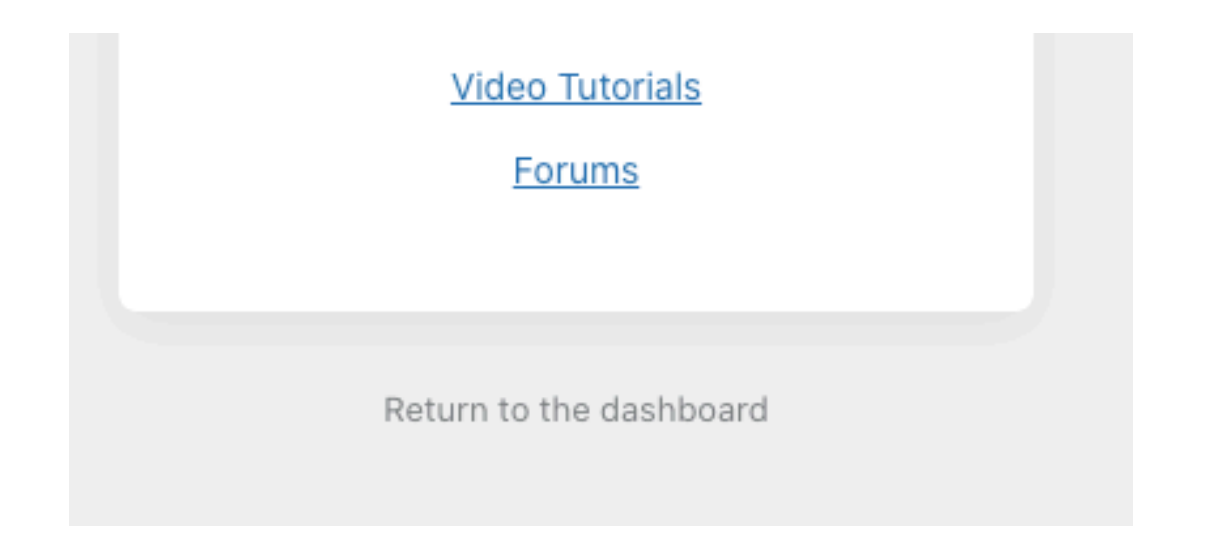

## - Giao diện sau khi hoàn tất

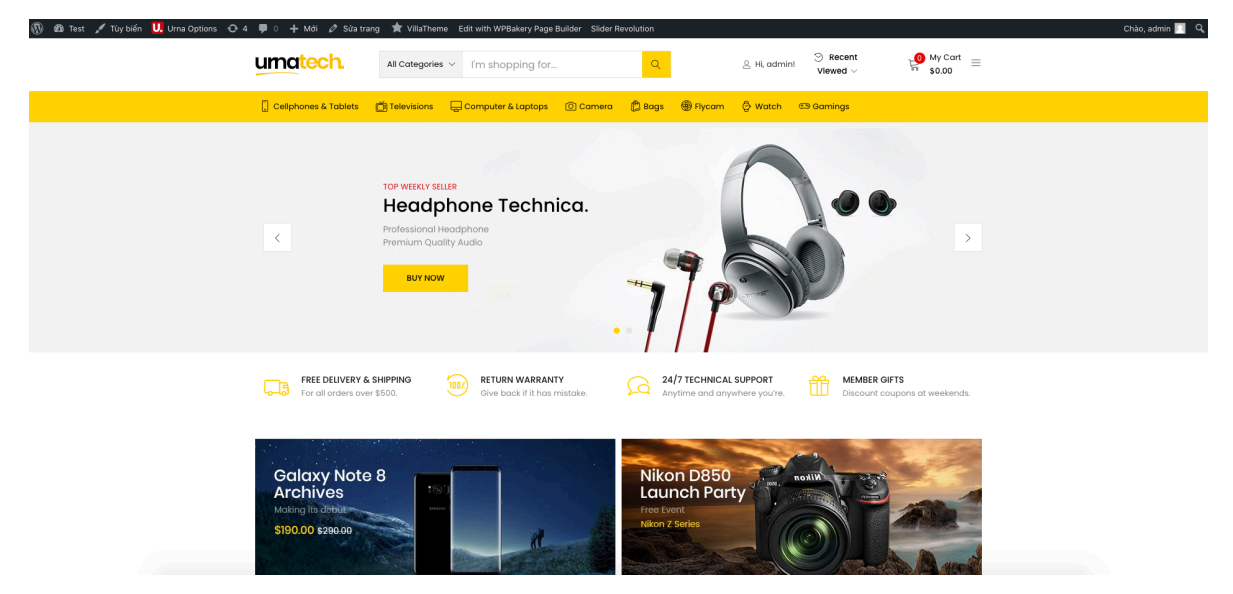

-Hết-